## **Mmodal Remote Installation**

## **Mmodal Recommended Microphones**

Olympus DirectRec DR-1200 Olympus DirectRec DR-2200

Philips LFH3600 SpeechMike Premium - Philips LFH3610 SpeechMike Premium -

Philips LFH3500 SpeechMike Premium
This is the one installed thought BRRH

Philips LFH3510 SpeechMike Premium

Philips LFH3205 SpeechMike III

Philips LFH3200 SpeechMike III

Philips LFH3215 SpeechMike III

Philips LFH3210 SpeechMike III

Philips LFH3225 SpeechMike

Philips LFH3220 SpeechMike

Philips LFH3300 SpeechMike

## **System Requirements**

Microsoft® Windows® 7 SP1 or higher Windows OS (7, 8, 8, 1 and 10)

Processor: Intel Core 2 CPU, 2.0 GHz, 2 GB RAM Microsoft® Internet Explorer Version 8 or higher

Philips SpeechMike Drivers v2.7 if using Phillips Speech Mike

Minimum bandwidth for a single user: 256 Kbits/sec,

recommended: 512 Kbits/sec

## **Install Instructions:**

Make sure the downloaded zip file is extracted. Then open the folder "Fluency.Direct.12.1.48.8" and within that folder open the subfolder named "fd.client" and double click on the file named "Fluency.Direct.Client.Install.exe"

Unzip the download

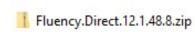

From the Fluency Direct Folder select the fd.client

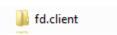

Select the Fluency.Direct.Client.Install.exe. If the file extract was not done prior to selecting this file, you will need to select it again for it to run as extracted.

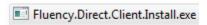

The Mmodal icon will display on the desktop and you are now ready to dictate.

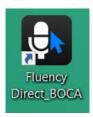